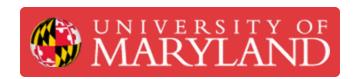

# Add Zoom as a conferencing option in Google Calendar

Learn how to add Zoom as a conferencing option when creating events in Google Calendar.

This will allow you to quickly add a Zoom meeting to an event.

Written By: Nicholas Bentley

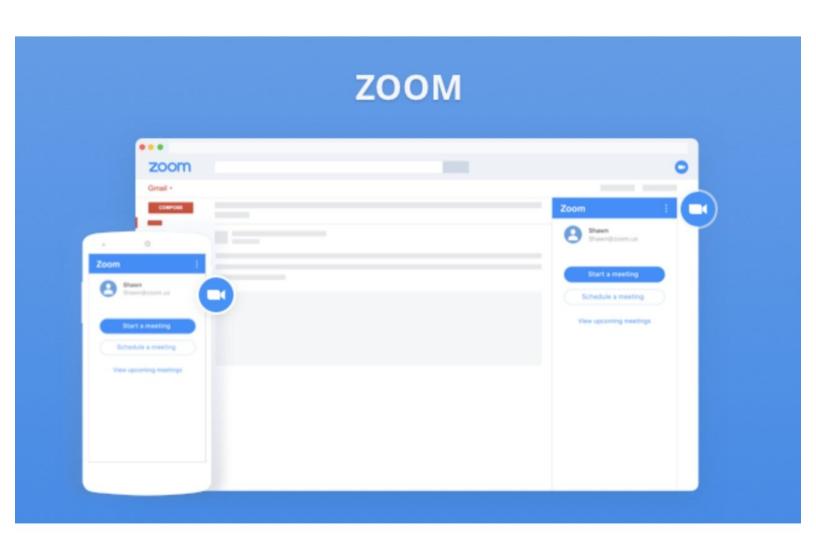

## Introduction

This guide will walk you through the process of adding the Zoom for G Suite integration to your UMD G Suite Calendar. The Zoom for G Suite integration allows you to quickly add Zoom meeting details to a calendar invite, without the need to visit the Zoom website (umd.zoom.us).

#### Step 1 — If you haven't already, sign in to Zoom once

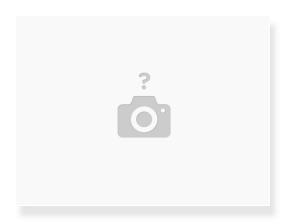

A Before you start this guide, make sure you have signed in to Zoom via <a href="https://umd.zoom.us">https://umd.zoom.us</a> and configured your account.

**Tip**: Click on images to see the full size version.

#### Step 2 — Open Google Calendar & start installing Zoom

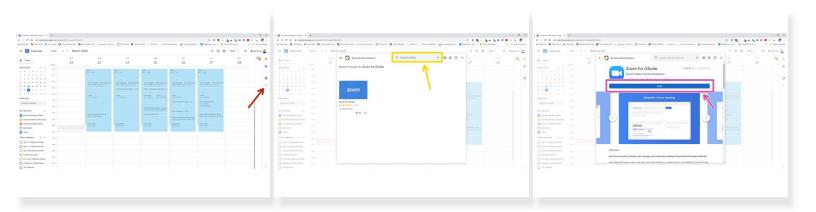

- Browse to <a href="https://calendar.google.com/a/umd.edu">https://calendar.google.com/a/umd.edu</a> to log in to your UMD G Suite Calendar.
- Click the + icon in the sidebar on the right side of the page.
- In the corresponding window that pops up, search for Zoom for G Suite.
- Click on Zoom for G Suite and then click the blue install button.
- Click Continue in the window that pops up after you click Install.

### Step 3 — Finish installing Zoom in Google Calendar

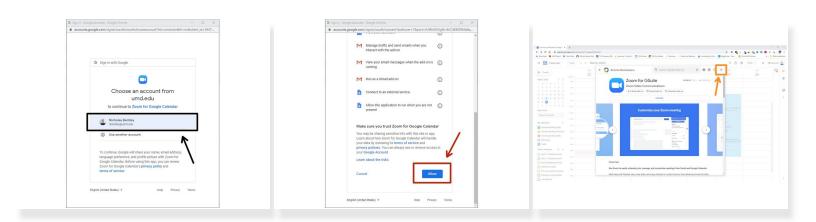

- In the new window that pops up, either enter your *directoryid@umd.edu* email address or choose it from the list.
- Scroll down to the bottom of the permissions screen and click the blue Allow button.
- (i) Zoom will now install. It may take a couple of minutes to complete.
- After installation is complete, click Done and then close out of the G Suite Marketplace dialog to return to Google Calendar.

#### Step 4 — Reload the page & test the Zoom integration

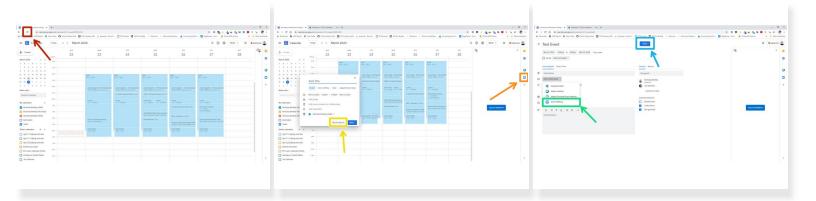

- When you are back on the Google Calendar screen, reload the page in your browser.
- On the right side of your screen, you should now see a **Zoom icon** in the sidebar. This indicates Zoom is installed.
  - (i) You do not need to click the icon to use the Zoom functionality.
- Create a new event in Google Calendar. Click the More Options button when creating an event.
- In the new event window, click the Add conferencing dropdown and choose Zoom Meeting.
- Finish editing the event and click **Save** to save the event to your calendar.

#### Step 5 — Check to see Zoom meeting details have been added to the event

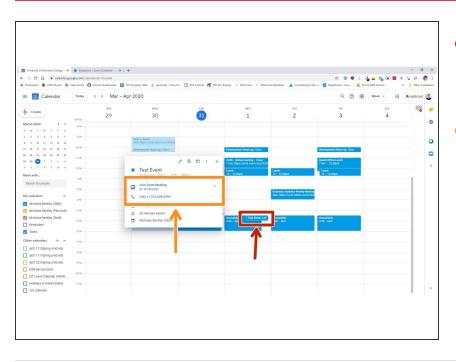

- Find the event you just created in your calendar and click it to see the detail view.
- The Zoom meeting details will be visible on the calendar event detail view to all participants of your meeting.

Congratulations, you have successfully added the Zoom for G Suite integration to your UMD G Suite account. You can now add Zoom meeting details to any Google Calendar event.